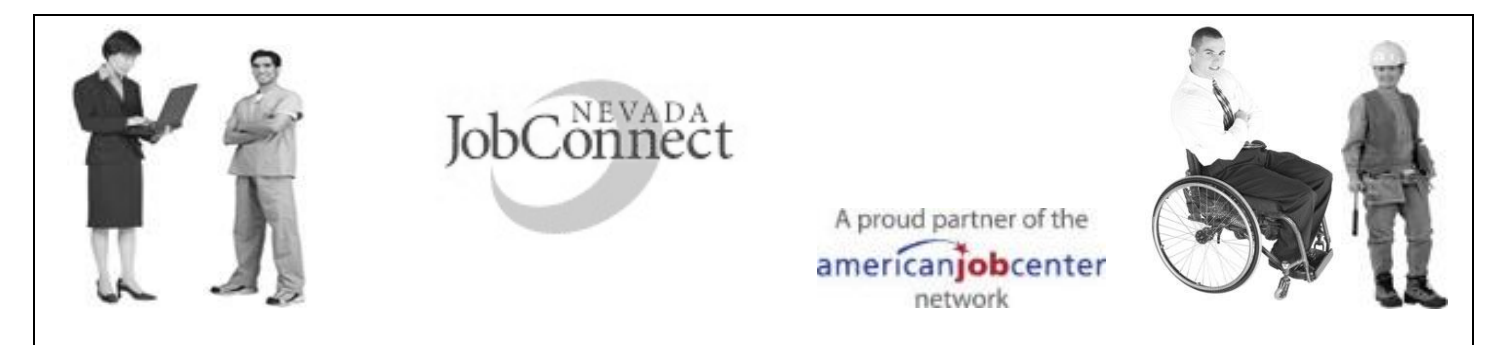

## **How to complete a partial registration with Nevada JobConnect**

By filing an Unemployment Insurance (UI) claim, you are partially registered for work in Nevada, but you need to complete your registration by visiting a Nevada JobConnect office or going online. A unique "**USERNAME**" and "**PASSWORD**" is created as part of the partial registration.

To access the registration page, select this link and follow the instructions below. [https://www.employnv.gov](https://www.employnv.gov/)

- 1. Click on "**Forgot Username/Password**".
- 2. Select "**Option 3 – Forgot User Name and Password**". You will be able to click on the link in that box that states "**retrieve both**".
- 3. Select "Individual" when asked, "Did you register as: O Individual O Employer"
- 4. Click on "**Next**" button.
- 5. You will be asked to provide your First Name, Last Name, Date of Birth, Social Security Number (no dashes), Confirm your Social Security Number, and Zip Code.
- 6. Click on "**Submit**" button.
- 7. You will be given your Username, and will be asked to "**Create a New Password**."
- 8. **Confirm New Password**, and then click on the "**Save**" button.

You are now on your Main Page, or Dashboard.

- 1. On the left side, please select "**Job Seeker Services**". You will see 8 options show up to the right of the small arrow.
- 2. Select "**Resume Builder**".
- 3. In the middle of the page, there is a blue button that states "**Create new Resume**". Click on that button and follow the steps. Don't forget to "**Save**" your work!
- 4. Once you have completed building your resume, you are encouraged to view all of the services available through EmployNV.
- 5. If you need assistance with the EmployNV website, or additional services provided by Nevada JobConnect, you are welcome to visit any of the local JobConnect offices.
	- Did you know that documenting Work Search efforts is mandatory? When logged
- $\sqrt{l}$
- in to UInv, from "Claimant Homepage" select "online Forms" then click on "Work Search Record", enter "New Work Search" and "Save". Once finished for the entire week, click "Submit".

Note: *Saved entries are updateable, submitted entries are not.*